## **آموزش ساخت گروه و کانال در پیام رسان ایتا**

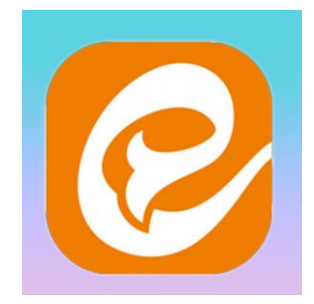

**آموزش ساخت گروه در پیام رسان ایتا**

ایتا یک پیام رسان سریع و کاربردی داخلی می باشد که امکان ارسال و دریافت پیام، عکس، ویدیو و... را برای کاربران فراهم کرده است . شما می توانید در ایتا گروه ایجاد کرده و با دوستان و مخاطبین خود در آن صحبت کنید. این پیام رسان به کاربران امکان ایجاد گروه با حداکثر 5000 عضو را می دهد.

گاهی ممکن است بخواهید یک گروه در پیام رسان ایتا بسازید، چگونه باید این کار را انجام دهید؟ نحوه انجام این کار بسیار ساده است.

## **نحوه ایجاد گپ درEitaa**

برای ساخت گروه در پیام رسان ایتا کافی است مراحل زیر را طی کنید.

ابتدا وارد برنامه ایتا شوید. روی منو سه خط در باالی صفحه سمت چپ بزنید.

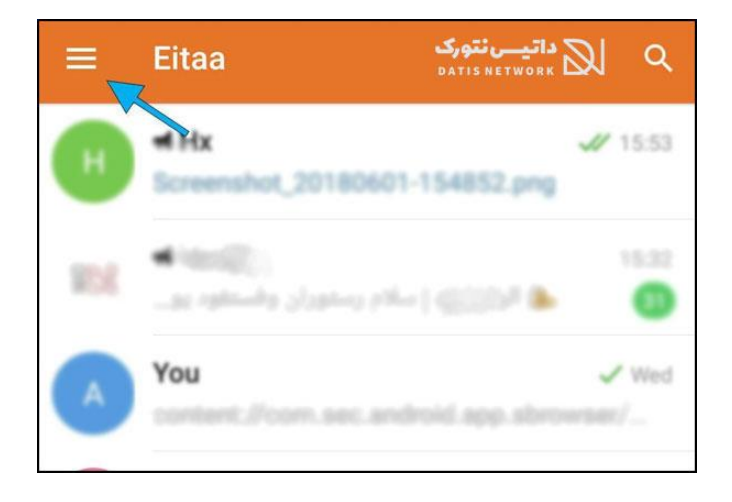

در منو باز شده گزینه New Group (گروه جدید) را انتخاب کنید.

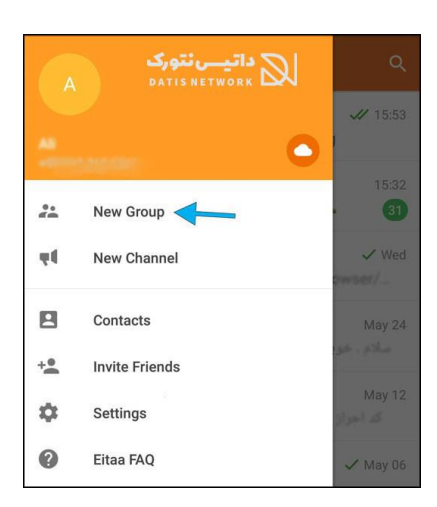

اکنون می توانید اعضای گروه را از لیست مخاطبین خود انتخاب کنید. سپس روی آیکون تیک در باالی صفحه بزنید. دقت داشته باشید که حداکثر تا 5000 نفر را می توانید به گروه اضافه کنید.

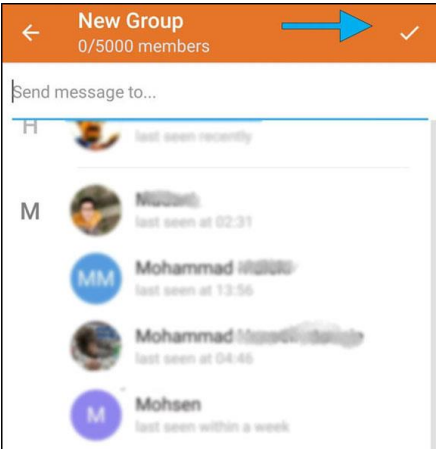

در این مرحله نام گروه را وارد کنید. همچنین می توانید تصویر پروفایل برای گروه قرار دهید. در آخر روی آیکون تیک در باالی صفحه سمت راست بزنید.

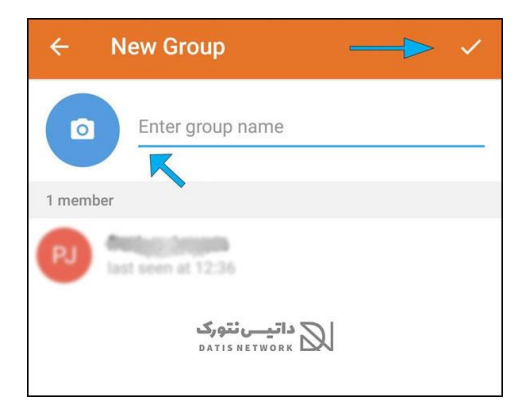

مراحل به پایان رسید و اکنون گروه شما با اعضای مشخص شده ساخته می شود.

## **آموزش ساخت کانال در ایتا**

نحوه ایجاد کانال جدید در Eitaa بسیار ساده است. روش انجام این کار، تفاوت چندانی با سایر پیام رسان ها ندارد و تقریبا یکسان است . اگر به دنبال راهی برای ساخت چنل در ایتا هستید، می توانید از روش زیر استفاده کنید.

## **نحوه ایجاد کانال جدید درEitaa**

برای ساخت کانال در ایتا کافی است مراحل زیر را طی کرده و انجام دهید.

ابتدا برنامه ایتا را باز کنید. سپس در باالی صفحه سمت چپ روی **منو سه خط** کلیک کنید. در منو باز شده روی گزینه **Channel New**ضربه بزنید.

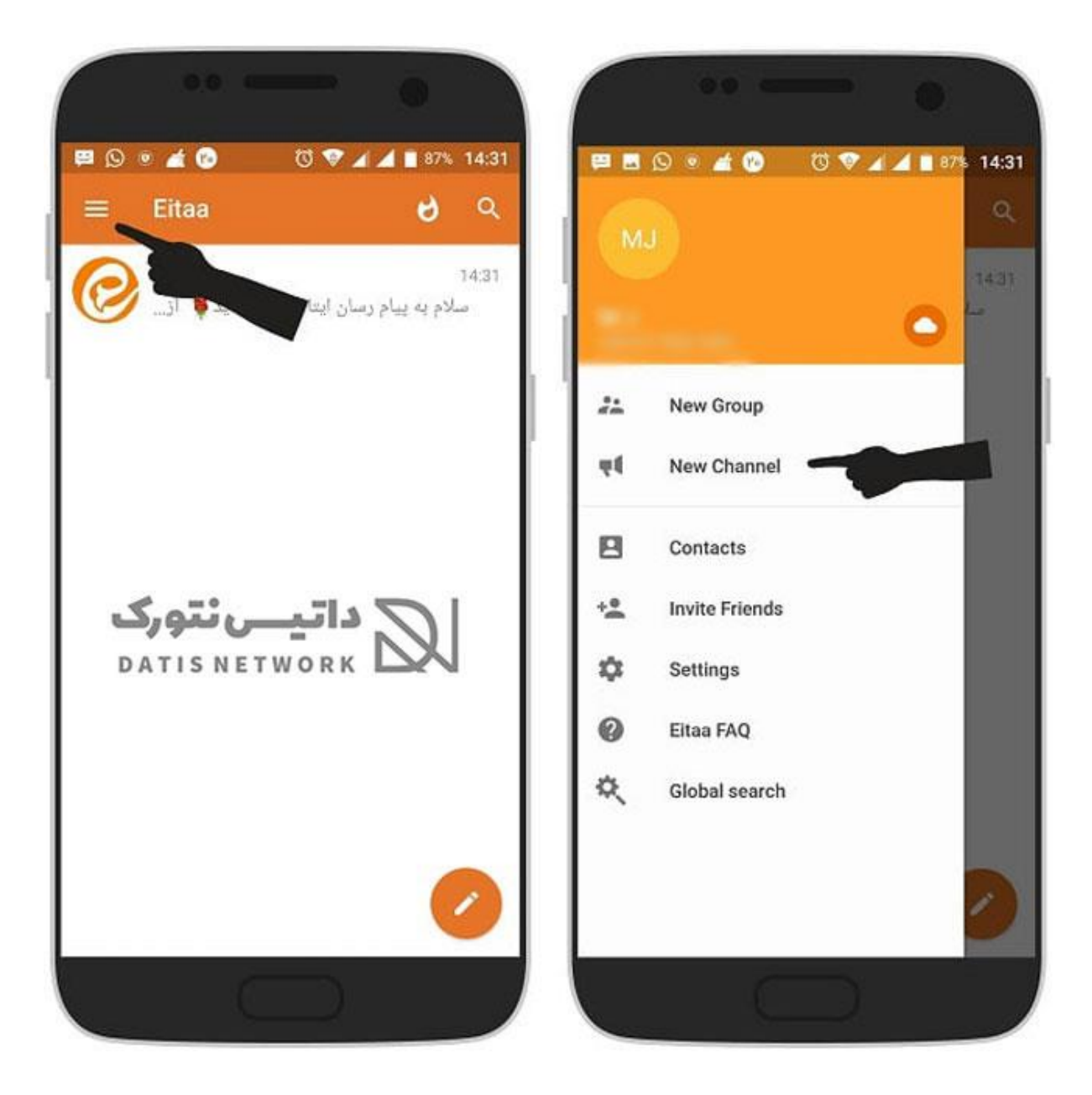

اکنون نام کانال را انتخاب کنید. همچنین می توانید از گالری تصویری برای کانال خود انتخاب کنید. سپس روی **آیکون تیک** در باالی صفحه سمت راست بزنید.

نوع چنل را از بین **کانال عمومی (Channel Public (**و **کانال خصوصی (Channel Private (**انتخاب کنید. سپس در قسمت **Link**یک آدرس برای چنل خود انتخاب کنید و روی **آیکون تیک** در باالی صفحه سمت راست کلیک کنید.

در آخرین مرحله ساخت کانال در ایتا، اعضای موردنظر را به کانال اضافه کرده و روی **آیکون تیک** در باالی صفحه سمت راست بزنید.

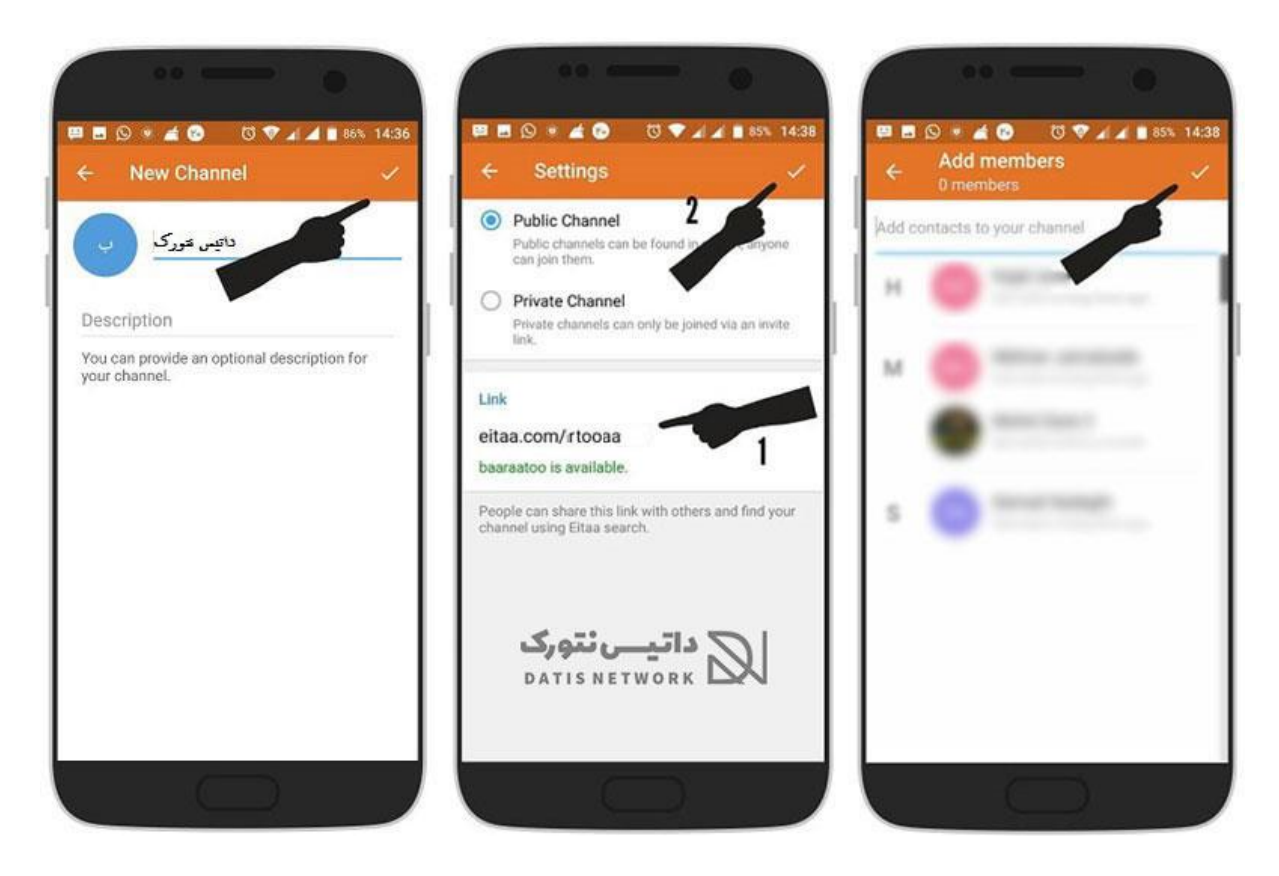

اکنون کانال شما با اعضای انتخاب شده ساخته می شوید. حاال می توانید لینک را با دوستان خود و سایر افراد به اشتراک بگذارید تا در آن عضو شوند.